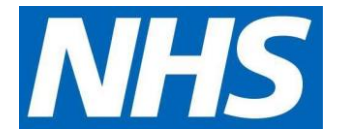

# **TPP SystmOne set up Online proxy user Instructions for Practice**

#### **1. Select Patient Maintenance > Select new online user account you must set up this proxy user up as a new online user but WITHOUT an NHS number**

This information will come from the application form that the care home has submitted to the practice and it should be scanned and saved in practice governance folder on their shared drive.

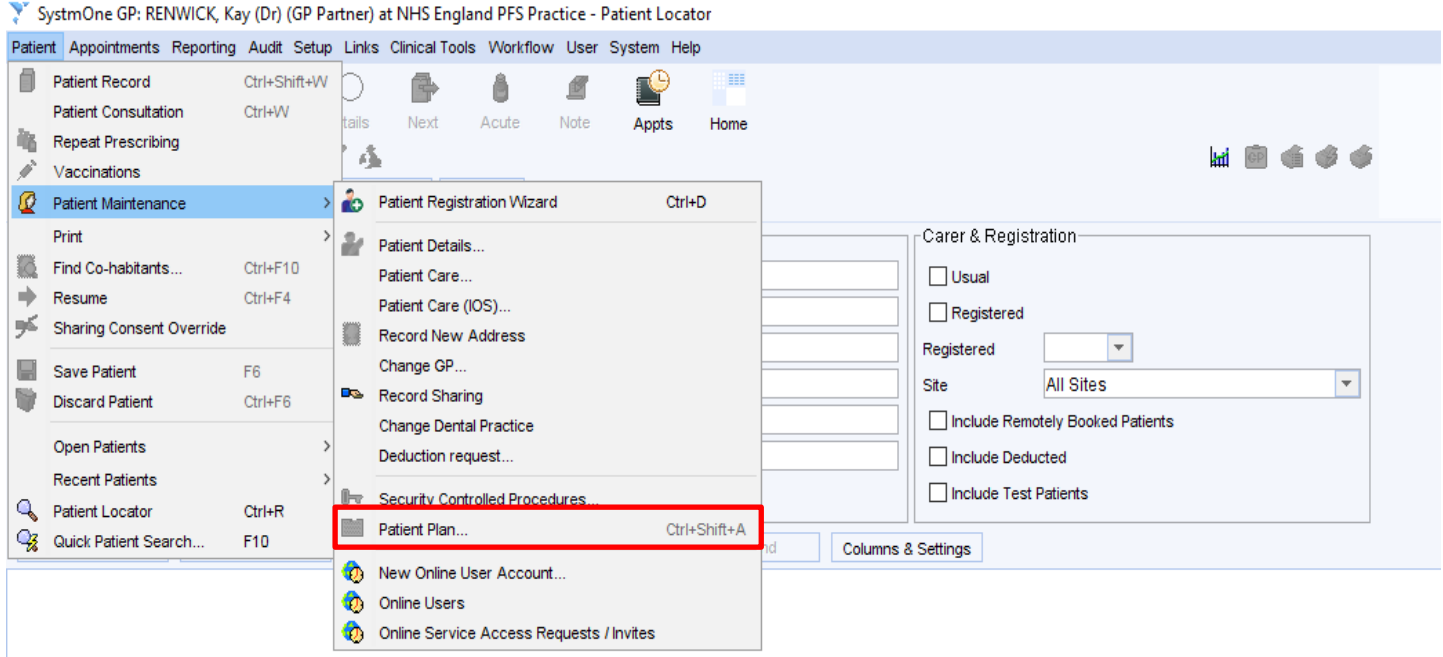

**2. Search for Care Home Worker [name of worker] > select "Not Found"** even if there is a one found as you need to create a new user once without an NHS Number.

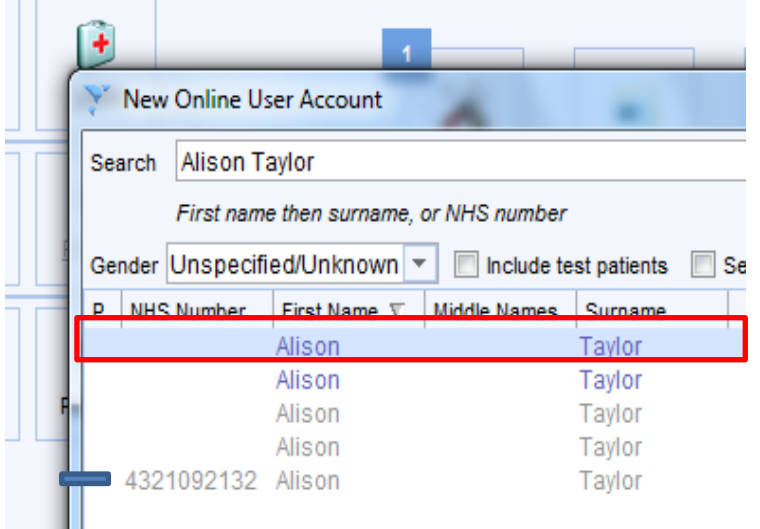

**If you're creating a new proxy user to the practice, they may have been set up by another practice that use TPP select the account that shows WITHOUT the NHS Number as below example and check the details are correct before continuing.**

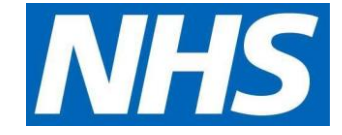

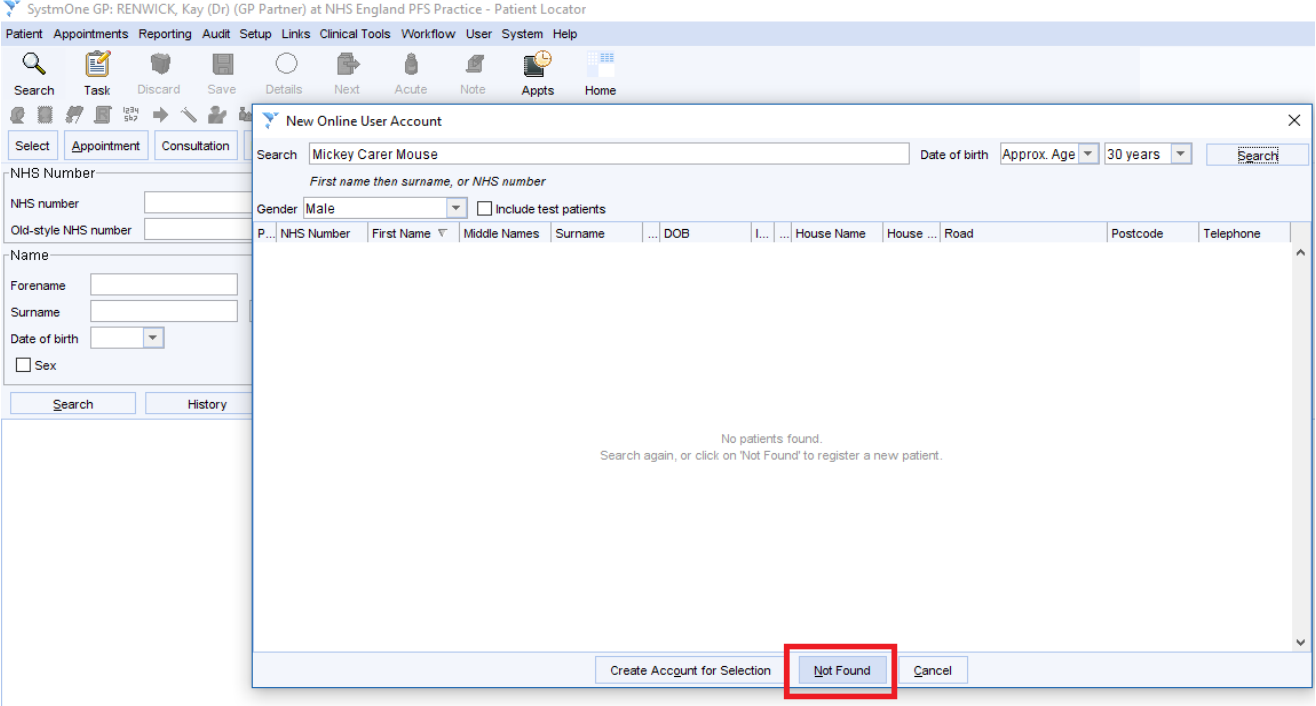

The Care Home Worker will be set up as online user but is not linked to the spine (no NHS number) therefore does not affect population reporting and will not generate a "price per patient" payment to the practice.

**Complete the demographic details without an NHS number, ensuring a secure email address is completed. Click the green button as shown to add the care home address for this proxy user**

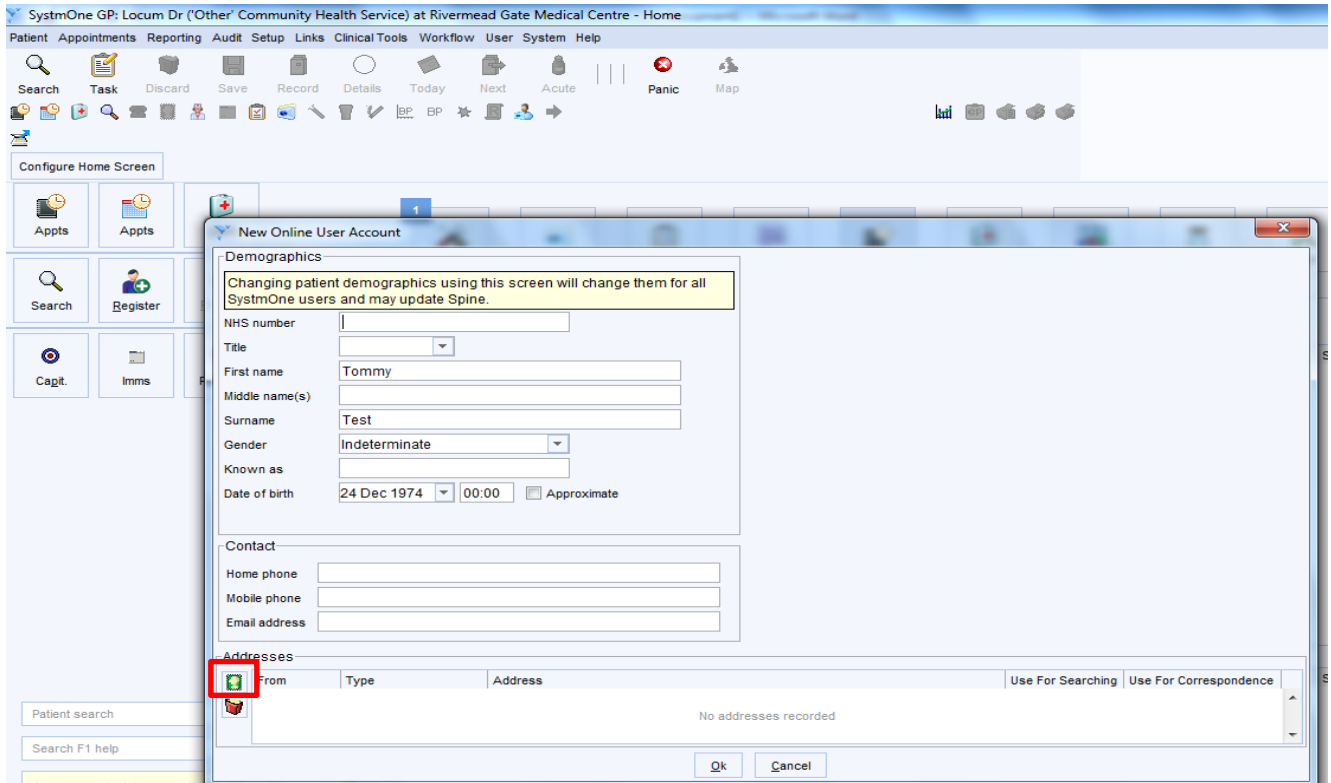

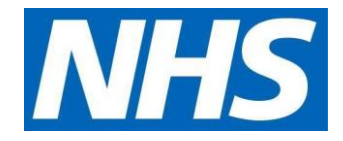

## **Click Home**

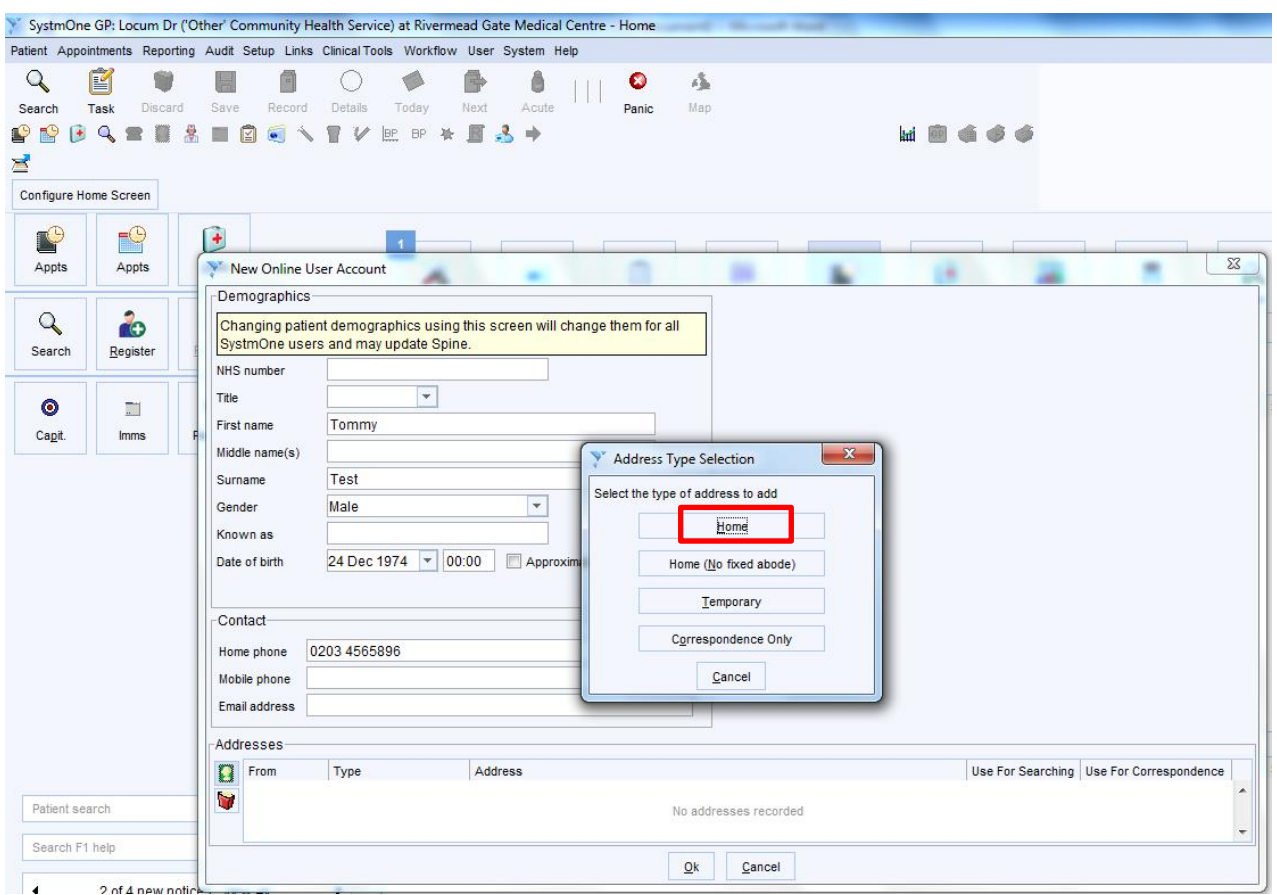

# **Complete as the Care Home address, click OK**

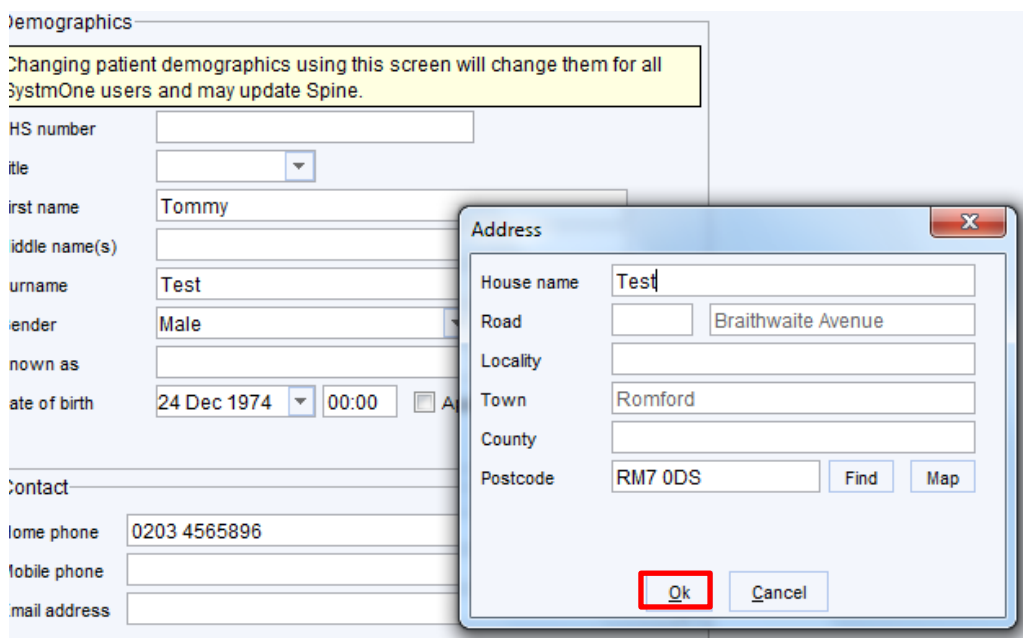

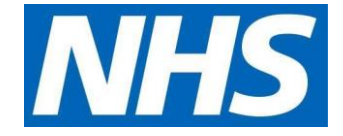

## **3. Complete:**

**ID verification –** tick document provided, pick other and free text 'proxy form completed' **Contact Details –** click green telephone - record contact details and complete as shown Input Care Home staff nhs.net email address and work mobile phone number where provided, **verify the details**, ensure email is ticked as method of receiving log in details as if they forget their password they can reset themselves on line with 'forgot my password' on log in page **Online Credentials –** ensure email is selected. Use Care Home staff secure email address for verification details and select email for online credentials settings

**Proxy Access set up:** click allow online user access to patients account and grant access

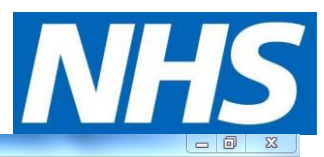

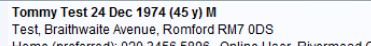

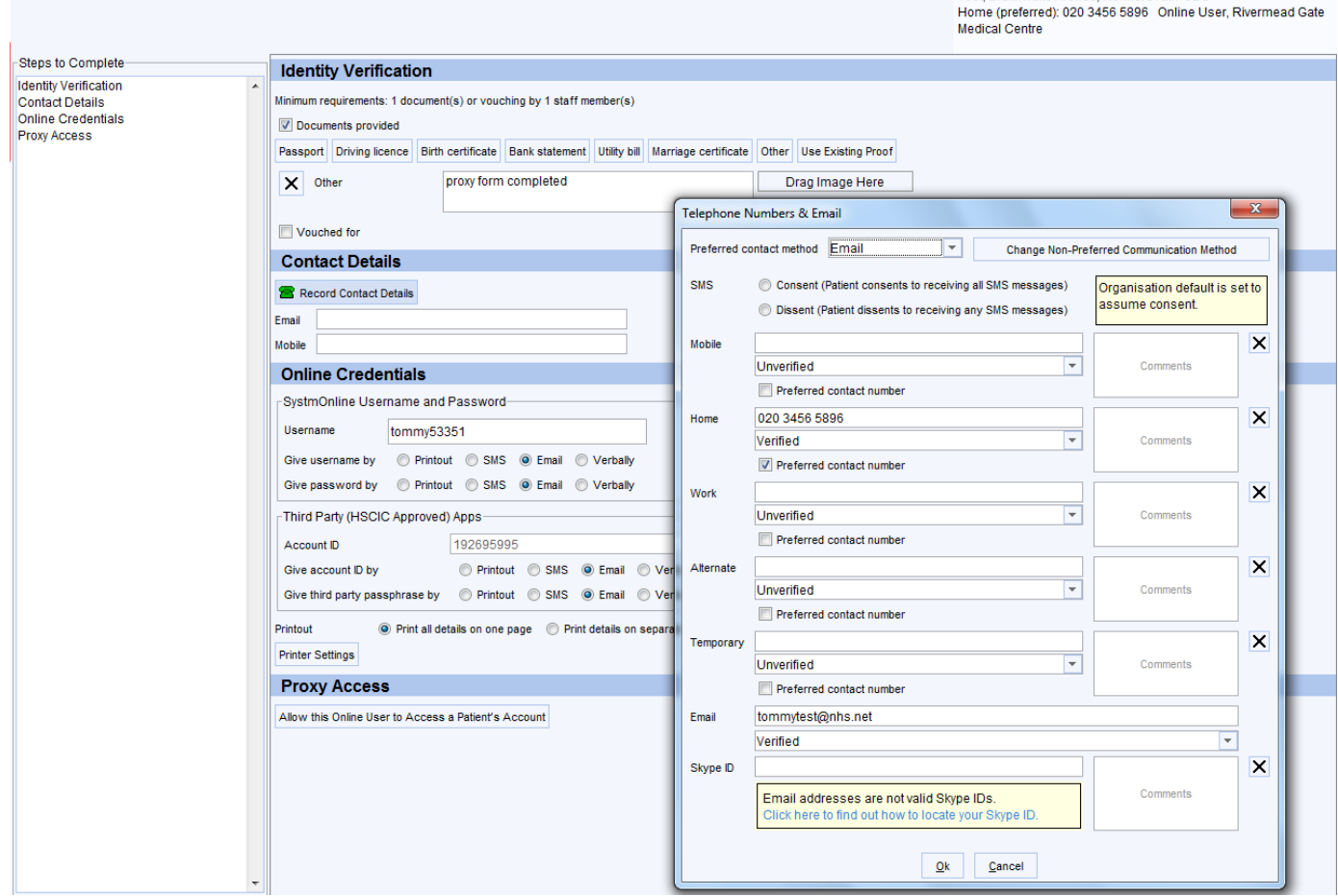

## **Search for patient and click select.**

Register for Online Services  $Qk$   $Qancell$ 

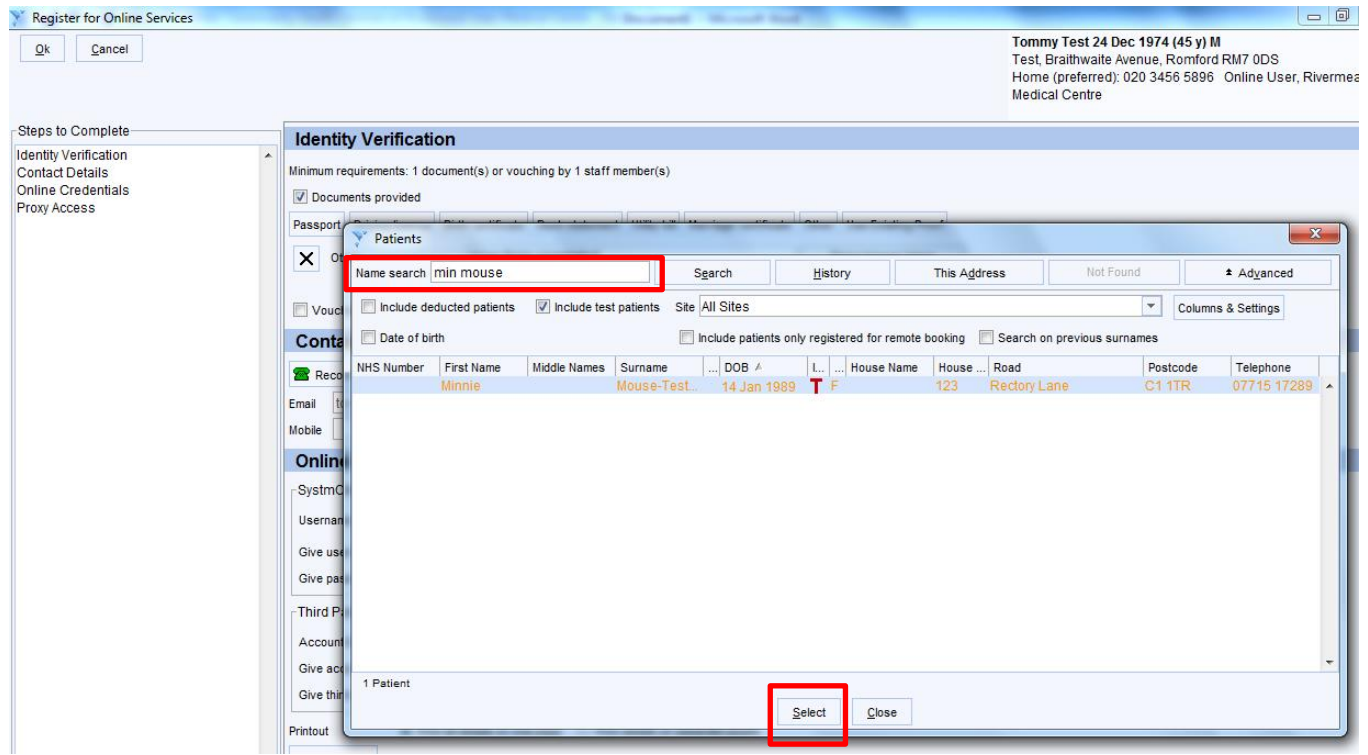

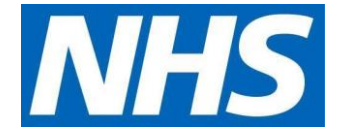

#### $-x$ Select Relationship Type Enter text to search Search Clear Primary Filter-Secondary Filter Relationship Types Carer sword-Favourites All  $\overline{a}$  $\overline{a}$  $\overline{a}$ Palliative Care All Chaplain Family Social Child Protection/CIN Supervisor Modica **Jnclassified** Commissioned Advocate SMS Unclassified Corporate Appointee  $\odot$  SMS **Euneral Director** None DS-Other Out of area CPA 269599 Person of Religion Power of Attorney Printou Probation Officer Printout Responsible Commissioner Solicitor on one p Unknown Ash)  $\overline{V}$  Alk  $\bigcirc$  D tly offere  $\overline{\mathcal{L}}$ Unkno  $\overline{\mathbf{Q}}$ k  $C$ ancel  $\bigcirc$  P

**Select relationship to patient - unclassified/unclassified/carer then OK**

**Select the relevant online services – medication requesting and basis for granting access** 

**Click OK in top left-hand corner**

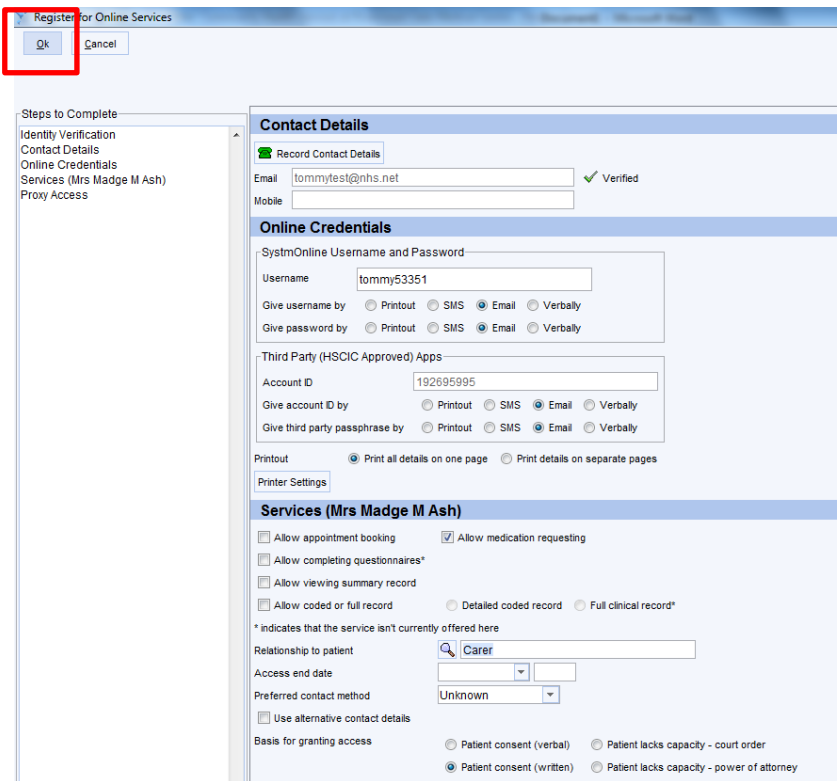

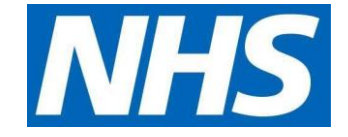

## **Select 'DON'T INFORM'**

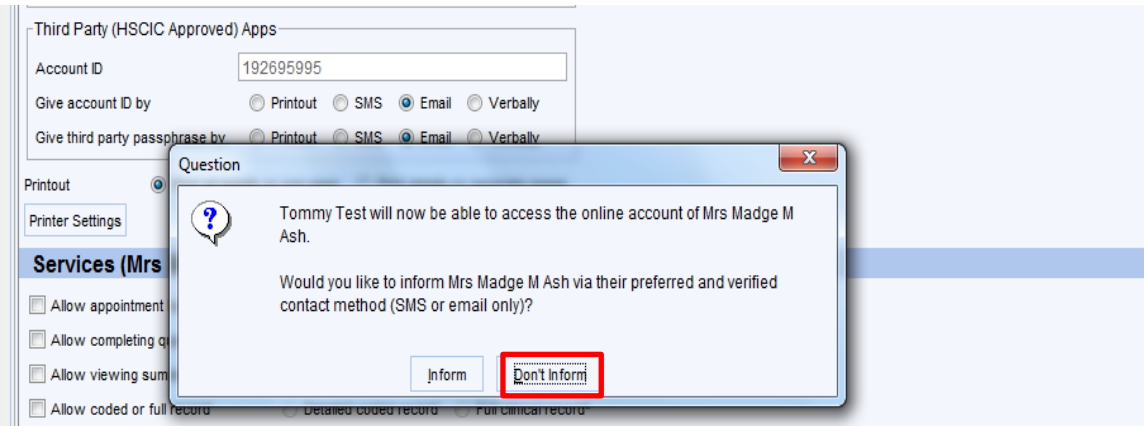

The following screenshot shows details of what services the online user (Care Home Worker) has access to for the selected proxy patient access. The one below has been given access to requesting medication only. Not all online users will be given the same access and whatever is displayed here will depend on what access has been granted and agreed by the practice. This is also where access is removed if the care home worker or patient leaves the care home.

## **Click on Allow access to another patient's record – search for patient and repeat as above to add to the proxy user**

#### **Click SAVE after you have added all the patients**

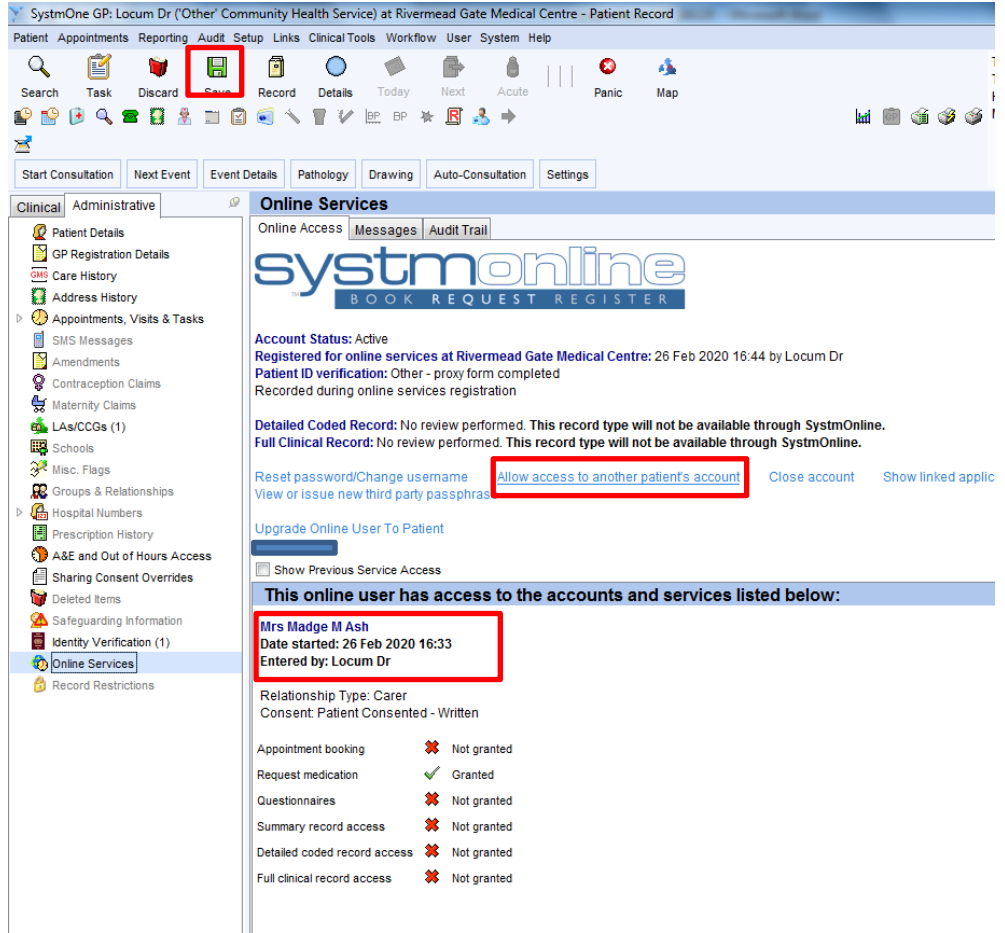

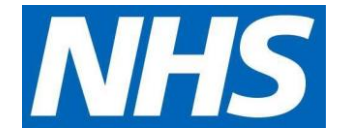

*Once the online user has been set up as per above an email will be generated to the Care Home staff member with log in details. Once they have logged on and completed the registration process by setting up new password they will be able order repeat medications on behalf of the patient until their access is removed.*

**4. Enabling Additional Patients to be set up for the proxy user** 

**Patient/Patient Maintenance/Online Users (as in screen shot 1) retrieve online users list, filter by NHS number with no NHS number at the top.** 

**Select user and right click to retrieve record where you can change password and edit access rights. New Online User Account can be selected from here too.**

The following warning may also appear. If it does, Select **OK**

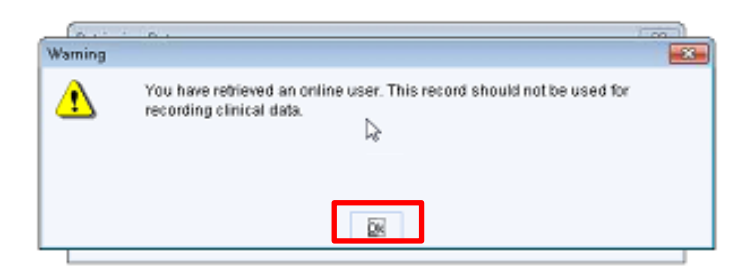

When entering the record of the Online Service User (Care Home Worker) the following question may display. If it does, Select **No**

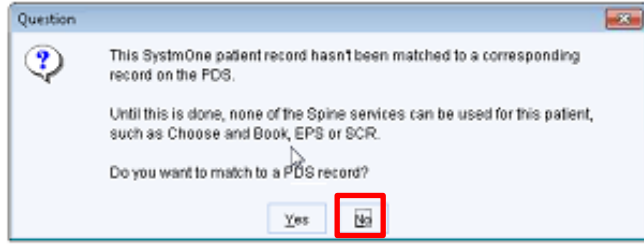